## UserReport

# Ulead PhotoImpact 8

## A Good Program is Now Even Better

### Text and photos by lack and Sue Drafahl

Ulead has once again strengthened<br>its PhotoImpact program to mak its PhotoImpact program to make a good thing even better. PhotoImpact 8 is a versatile application for processing both digital and scanned images from their creation through final output. This new program provides a total package that installs in three parts; PhotoImpact (image editor), PhotoImpact Album (photo database), and GIF Animator (Web page program).

The PhotoImpact Album program enables photographers to organize large quantities of images effortlessly. The folks at Ulead realize that although

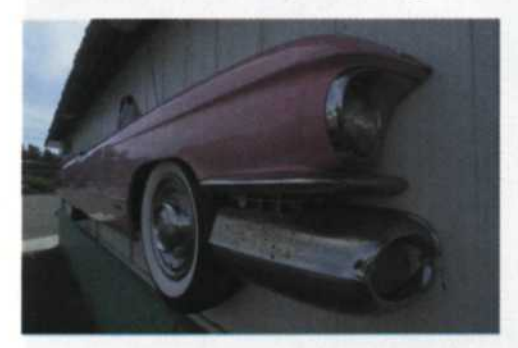

PhotoImpact 8's Auto Enhance feature corrects color and contrast at the click of the mouse (right). You can also adjust color, exposure, sharpness and gamma manually, burn, dodge, remove red-eye, and lots more, and undo or step backwards if you are dissatisfied with any of the results.

film photographers bring their images into the computer via a scanner, more and more images are now being created digitally. Digital camera files are easily transferred and all the EXIF camera data is readily available.

To establish a new database, you start by assigning thumbnail size, data fields, the source of the files, and the file types to be collected into the database. Once the collection process is initiated, each image is scanned for all pertinent data. When the cataloging is complete, you can then sort the images, add more information to the data files assigned to each image, or search for specific images using an advanced search engine. Best of all, the large thumbnails make it easy to make critical image evaluations.

When a specific image requires adjustment, the process is simple. Just

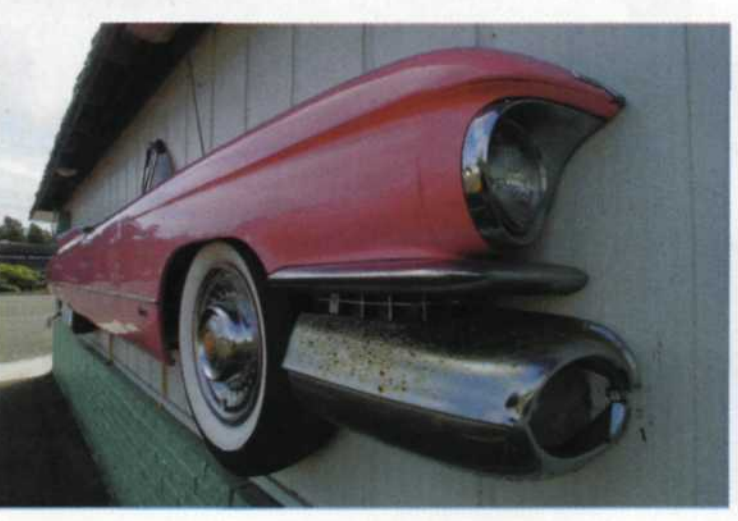

**Photo** *Mpact* Total Image Editing for the PC

User's Guide

PhotoImpact 8 is a very versatile image editor, photo database and Web-page-page creator.

EAD

PhotoImpact 8

drag the

selected thumbnail to the program icon bar on the right side of the application screen and the PhotoImpact 8 image editor (or another editing program choice) will open.

When you select the PhotoImpact image editor, you will be presented with a menu bar across the top of the screen. Here you will find a series of pull-down menus that include the file manager, edit menus, viewing controls, formats (where you will find most of the image adjustments), selections, object control, effects (including thirdparty plug-in filters), Web design, and the help function.

To the left you will find a standard tool panel that can be detached from the side of the screen so it floats over the image. A panel manager, located on the right side of the screen, includes file managers for video, still images, 3D objects, special effects, plug-in filters or direct access to other installed Ulead programs.

The collective image-editing power of this program is overwhelming. Automatic corrections to color, contrast, focus, cropping, gamma, and brightness can be accomplished with the auto-

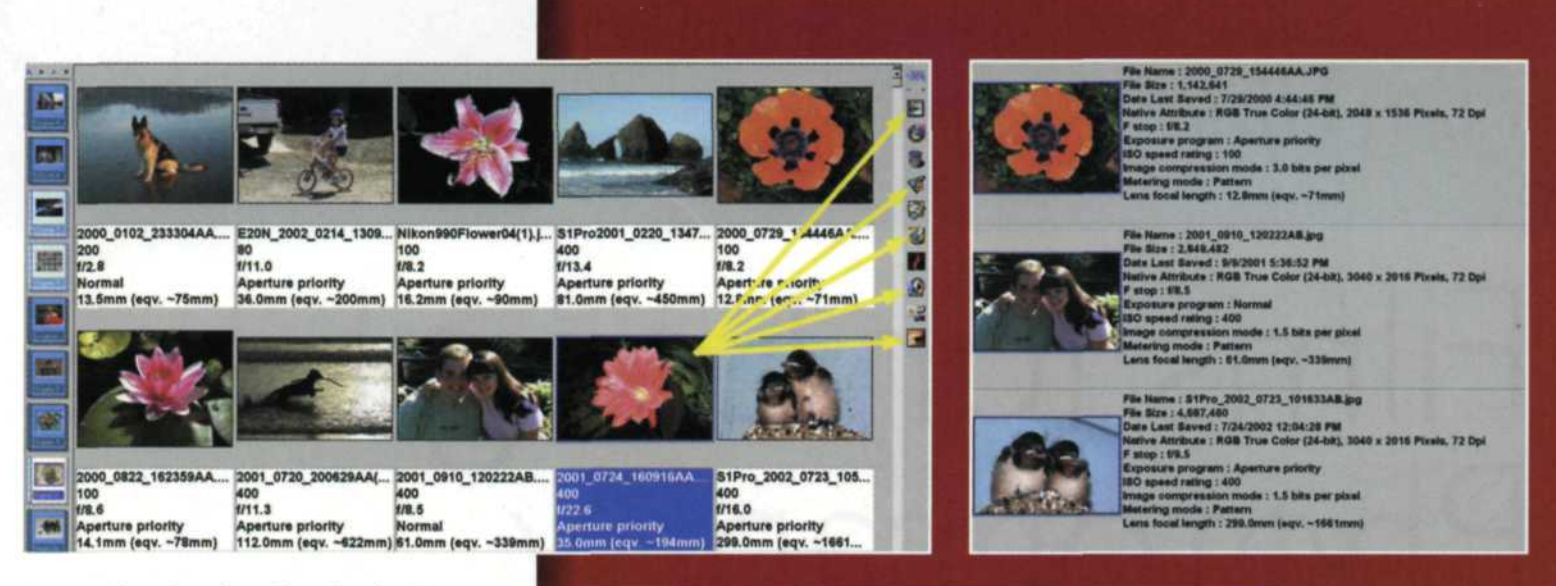

process function found under the Format menu. If you want a fully automatic process, simply select the Auto Enhance function, and the program will make all necessary adjustments.

The program offers you the flexibility to make basic adjustments such as color correction, exposure, sharpness, and gamma adjustment. As with all good editing programs, you can undo or step backwards if you are dissatisfied with any of the corrections.

PhotoImpact 8 also features some advanced editing capabilities. The tool panel box expands out into dozens of sophisticated tools that allow you to burn, dodge, remove red-eye, sharpen selected areas, replace color, and hundreds of tool variations. There is even a batch processor that helps you save time during repetitive tasks.

When you need more detail than your scanner or digital camera can capture in a single image, there is still hope. The program has a special feature found under the Format pull-down menu called Dynamic Range Extension. When you load in an overexposed image along with another that is underexposed, the program combines the best detail from the highlights and shadows of both images to create one full-range image.

If your cataloged images do not require correction, you can select a specific image and send it directly to a printer. A very powerful multi-print package is included with PhotoImpact 8. Accessed from the File menu, this print package provides a wide variety of multi-print or page combinations for Avery, Celcast, Kodak, and several custom paper formats. Once you have selected your format, you can drag and drop images into each section of the (Continued on page 90)

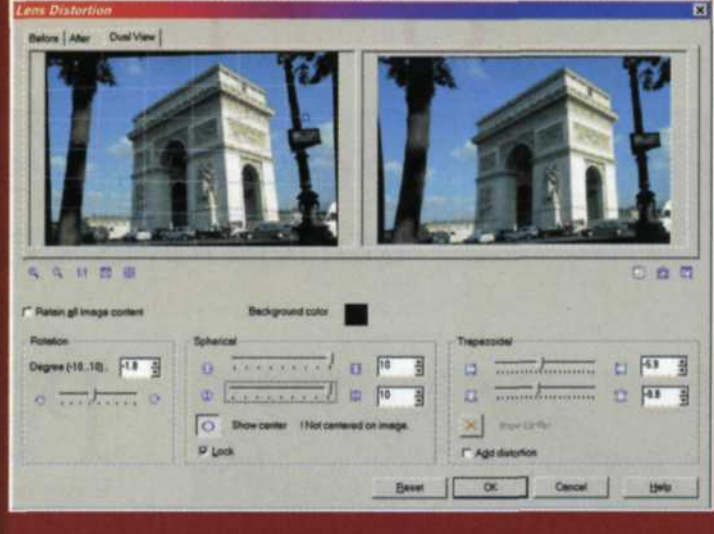

#### Above:

PhotoImpact's Album program makes it easy to organize and access your digital images, and view EXIF data from camera or scanner. Left: The Lens **Correction feature** lets you correct converging verticals in shots of buildings, and shows before and after images side by side.

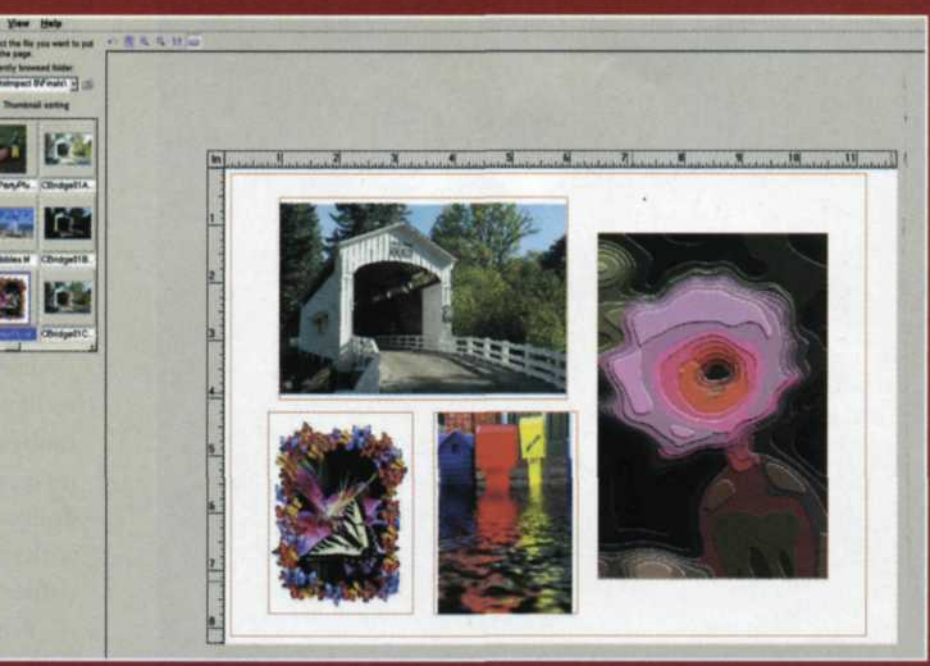

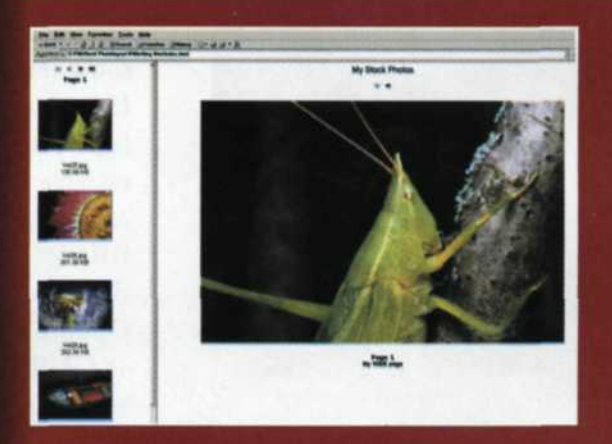

Above: The Multi Print menu allows you to print multiple images on a single sheet of paper in a variety of configurations. After dragging and dropping the images into position, you can even move and size each image on the page before making the print. Left: There's also a full-blown Web-page editor that makes it easy to design and produce your own Web pages for<br>uploading to your Web site.